# **Elektronischer Rechtsverkehr und [Informationstechnologie](https://www.beck-shop.de/buettner-frohn-seebach-elektronischer-rechtsverkehr-informationstechnologie-notariat/product/17627205?utm_source=pdf&utm_medium=clickthru_lp&utm_campaign=pdf_17627205&em_src=cp&em_cmp=pdf/17627205) im Notariat**

Büttner / Frohn / Seebach

2019 ISBN 978-3-406-70542-7 C.H.BECK

schnell und portofrei erhältlich bei [beck-shop.de](https://www.beck-shop.de/?utm_source=pdf&utm_medium=clickthru_lp&utm_campaign=pdf_17627205&em_src=cp&em_cmp=pdf/17627205)

Die Online-Fachbuchhandlung beck-shop.de steht für Kompetenz aus Tradition. Sie gründet auf über 250 Jahre juristische Fachbuch-Erfahrung durch die Verlage C.H.BECK und Franz Vahlen.

beck-shop.de hält Fachinformationen in allen gängigen Medienformaten bereit: über 12 Millionen Bücher, eBooks, Loseblattwerke, Zeitschriften, DVDs, Online- Datenbanken und Seminare. Besonders geschätzt wird beck-shop.de für sein

umfassendes Spezialsortiment im Bereich Recht, Steuern und Wirtschaft mit rund 700.000 lieferbaren Fachbuchtiteln.

# dd) Maske ..Beteiligung"

Im mittleren Bereich der Maske "Beteiligung" ( $\rightarrow$  Abb. 2.95) findet sich ein Hinweis, welche Beteiligten zu der jeweiligen Antragsart benötigt werden. Bei der Grundschuld ist mindestens ein Gläubiger und bei der Auflassungsvormerkung ein Erwerber anzugeben. Der Hinweis ist farblich gestaltet: **316**

- **Rot:** Beteiligter ist noch mit der erforderlichen Rolle zu erfassen.
- **Grün:** Beteiligter wurde bereits mit der erforderlichen Rolle erfasst.

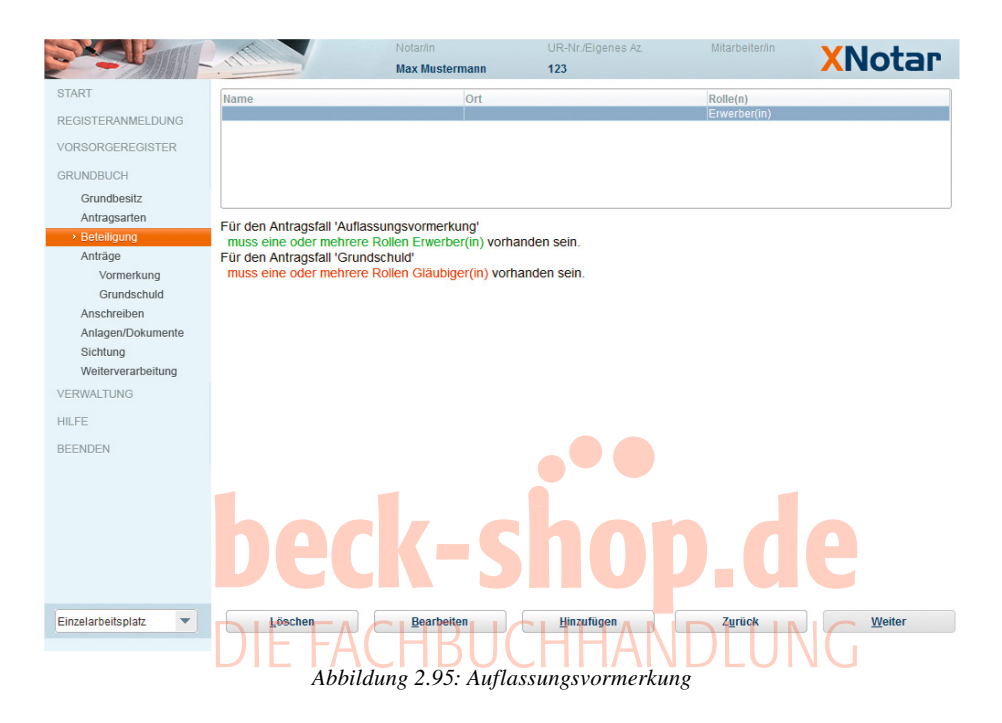

Ein neuer Beteiligter kann über "Hinzufügen" angelegt werden. Bei Betätigung 317 der Schaltfläche wird das Fenster zur Erfassung der Beteiligtendaten (→ Abb. 2.96) sichtbar. Es wird zwischen natürlichen Personen und Organisationen unterschieden.

Mit Hilfe der Funktion "Adressimport" ( $\rightarrow$  Abb. 2.97) können Daten, die beispielsweise aus dem Urkundentext in die Windows-Zwischenablage kopiert wurden, einfach importiert werden. Bei natürlichen Personen werden beim Adressimport neben Vorund Nachname sowie Anschrift auch Titel, Geburtsname und Geburtsdatum erkannt. Alternativ können die Daten auch manuell eingegeben oder geändert werden. **318**

Mit der Auswahlbox "Rolle" (→ Abb. 2.98) erfolgt die Rollenzuordnung zu einem 319 Beteiligten. Es werden als Vorauswahl die erforderlichen Rollen angegeben. Ein Klick auf den Doppelpfeil ">>" öffnet eine Liste mit sämtlichen in XJustiz für den elektronischen Grundbuchverkehr vorgesehenen Rollen.

#### *Kapitel 2. Elektronischer Rechtsverkehr*

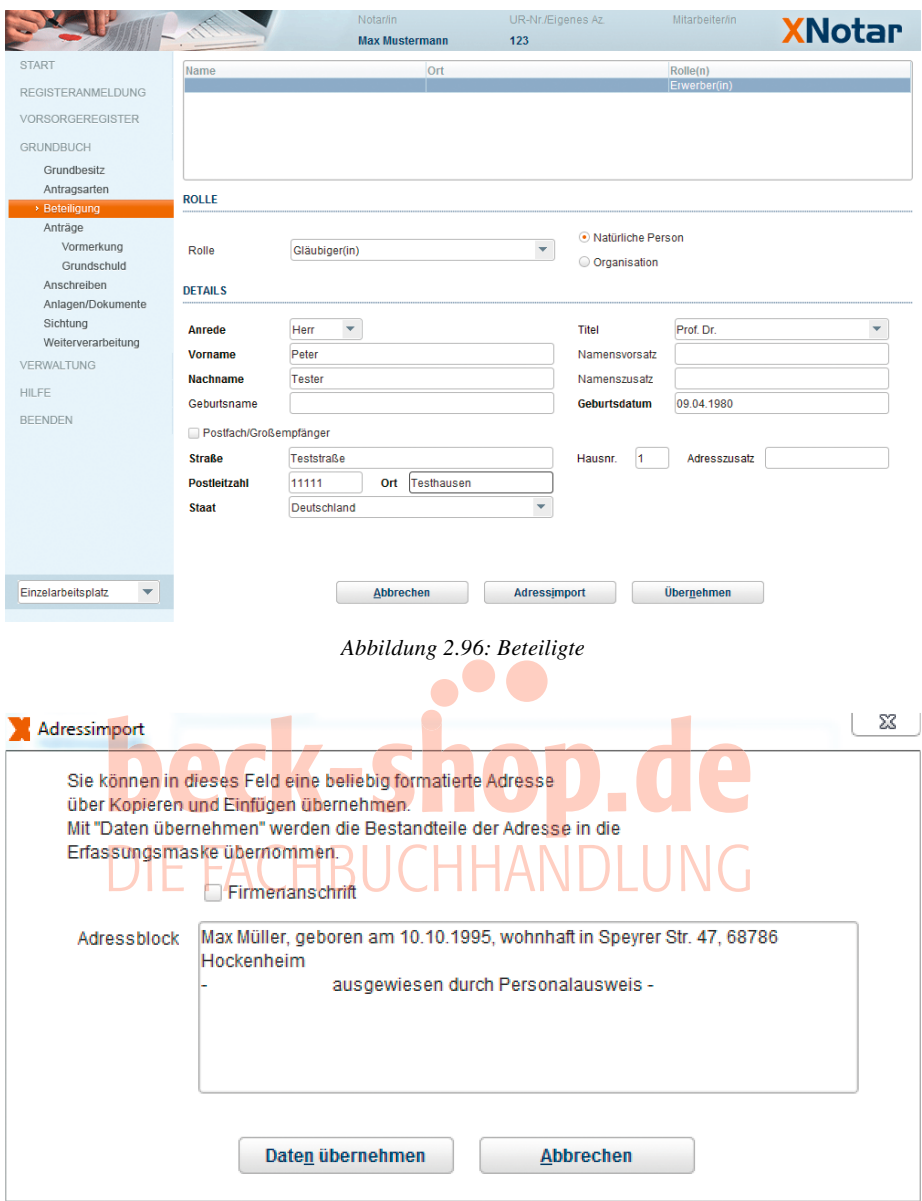

*Abbildung 2.97: Adressimport*

Die mittels der "Übernehmen"-Schaltfläche übernommenen Daten werden in der Maske "Beteiligung" auszugsweise angezeigt. Über "Hinzufügen" können weitere Beteiligte ergänzt werden. Es erfolgt der Wechsel in die Übersichtsmaske (→ Abb. 2.99) aller angelegter Beteiligter. **320**

#### *A. Elektronischer Rechtsverkehr in Register und Grundbuchsachen*

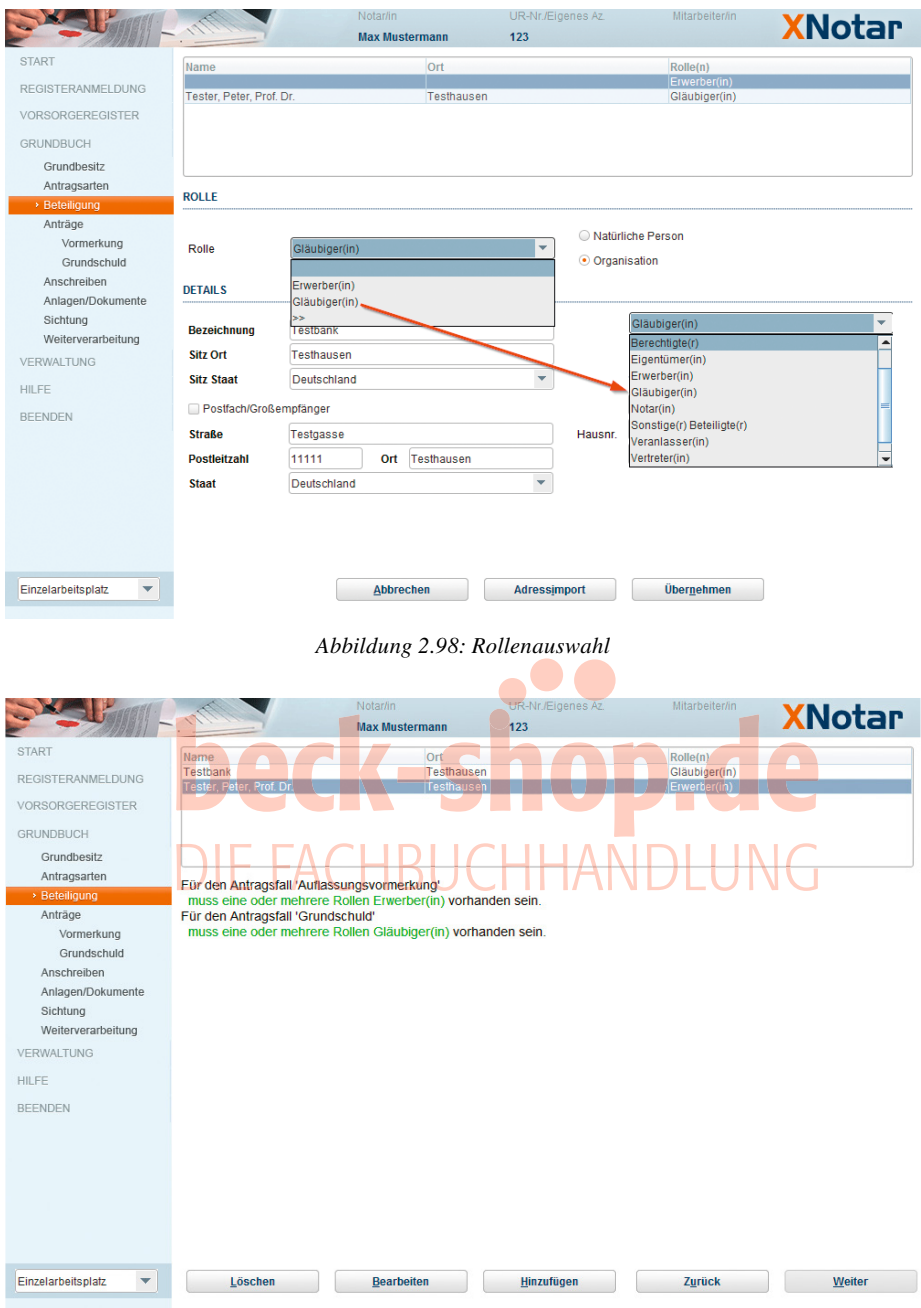

*Abbildung 2.99: Übersicht Beteiligte*

Mit "Weiter" geht es zu den Fachdatenmasken. **321** 

- **ee)** Maske ..Fachdaten"
- *(1) Grundpfandrechte und Vormerkungen*
- Pro Antragsart können verschiedene Fachdaten erfasst werden. In folgendem Beispiel **322** die Fachdaten für die Neueintragung eines Grundpfandrechtes (→ Abb. 2.100) und einer Auflassungsvormerkung.

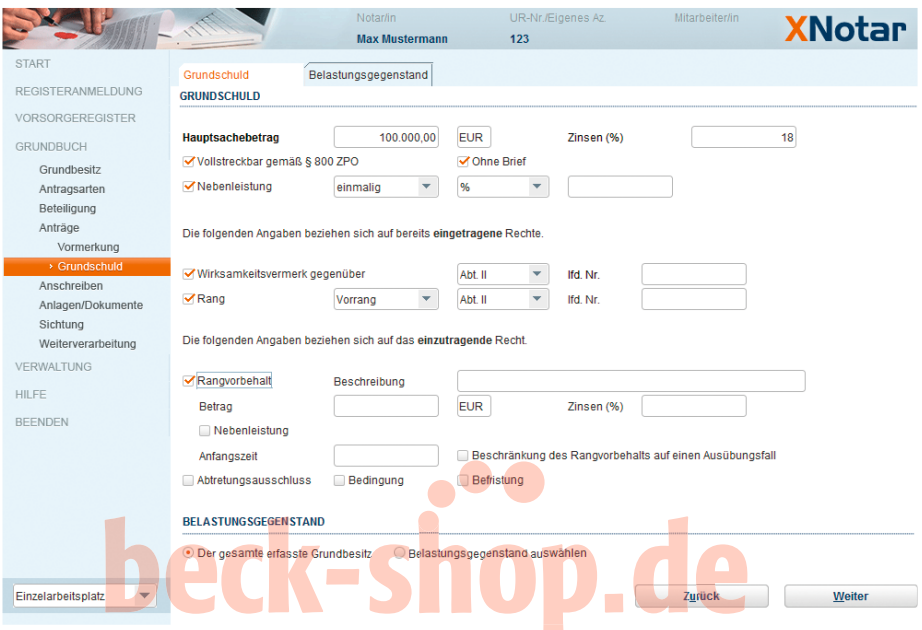

# *Abbildung 2.100: Fachdaten Grundschuld*

Bei der Grundschuld ist neben dem Hauptsachebetrag und etwaigen Zinsen anzugeben, ob es sich um eine nach § 800 ZPO vollstreckbare Grundschuld und ob es sich um ein Brief- oder Buchrecht handelt. Es können Angaben ( $\rightarrow$  Abb. 2.101) zu Nebenleistungen, Wirksamkeitsvermerken oder Rangerklärungen gemacht werden. Weiterhin kann ausgewählt werden, ob die Abtretung des Rechts ausgeschlossen wurde oder das Recht bedingt oder befristet ist. **323**

#### **Hinweis:**

Rang- und Wirksamkeitsvermerke beziehen sich jeweils auf **bereits eingetragene Rechte!** Ein Rangverhältnis mehrerer gleichzeitig beantragter Rechte muss nicht strukturiert angegeben werden, weil die Grundbuchsysteme der Justiz dies nicht verarbeiten können.

Bei der Auflassungsvormerkung ist die Auswahl entsprechend eingeschränkt. Bei sonstigen Anträgen oder Anträgen auf Eigentumsumschreibung werden keine Fachdaten erfasst. **324**

#### *A. Elektronischer Rechtsverkehr in Register und Grundbuchsachen*

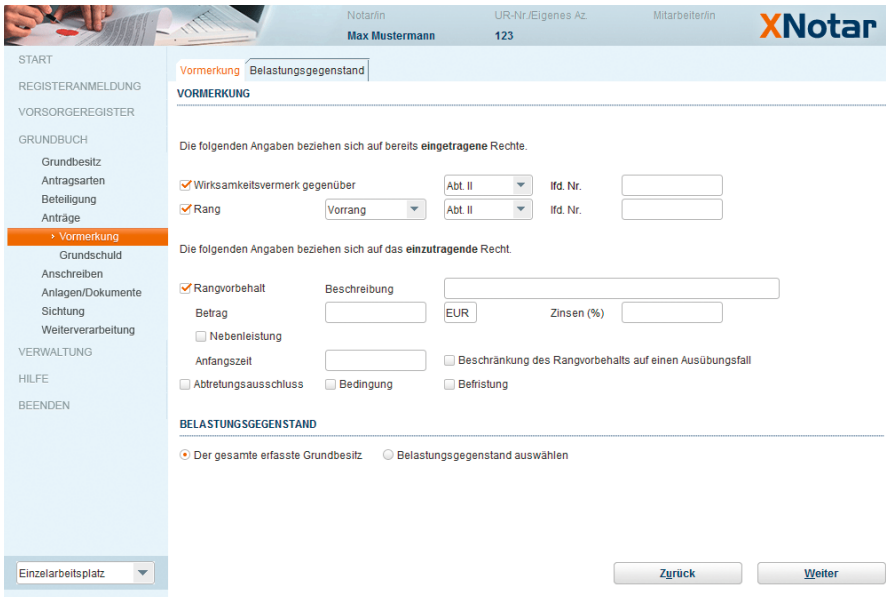

*Abbildung 2.101: Fachdaten Vormerkung*

### *(2) Belastungsgegenstand*

In jeder Fachdat<mark>e</mark>nmaske kann <mark>i</mark>m Reiter "B<mark>el</mark>astungsgegenstand" (→ Abb.2.102) zu **325** einer Antragsart der Grundbesitz, mit dem das jeweilige Recht belastet werden soll, aus den eingangs erfassten Grundstücken eingegrenzt werden.

| <b>START</b>                                        | Grundschuld                                      | Belastungsgegenstand |                      |                |           |      |                  |                         |
|-----------------------------------------------------|--------------------------------------------------|----------------------|----------------------|----------------|-----------|------|------------------|-------------------------|
| <b>REGISTERANMELDUNG</b>                            |                                                  |                      |                      |                |           |      |                  |                         |
| <b>VORSORGEREGISTER</b>                             | Amtsgericht/Gr Grundbuch von<br><b>D</b> Dresden | Altfranken           | <b>Blatt</b><br>1001 | BV-Nr.<br>11   | Gemarkung | Flur | <b>Flurstück</b> | Flurstückdaten erfassen |
|                                                     | Dresden<br>$\overline{v}$                        | Altfranken           | 1002                 | $\overline{1}$ |           |      |                  | Flurstückdaten erfassen |
| <b>GRUNDBUCH</b>                                    | $\overline{\mathbf{r}}$<br>Dresden               | Altfranken           | 1003                 | 1              |           |      |                  | Flurstückdaten erfassen |
|                                                     | v<br><b>Dresden</b>                              | Altfranken           | 1004                 | 1              |           |      |                  | Flurstückdaten erfassen |
| Grundbesitz                                         | V<br><b>Dresden</b>                              | Altfranken           | 1005                 | H.             |           |      |                  | Flurstückdaten erfassen |
| Antragsarten                                        | V<br><b>Dresden</b>                              | Altfranken           | 1006                 | 1              |           |      |                  | Flurstückdaten erfassen |
| Beteiligung                                         | $\overline{V}$<br><b>Dresden</b>                 | Altfranken           | 1007                 | и              |           |      |                  | Flurstückdaten erfassen |
| Anträge                                             | v<br><b>Dresden</b>                              | Altfranken           | 1008                 | 1              |           |      |                  | Flurstückdaten erfassen |
|                                                     | $\overline{\mathbf{r}}$<br><b>Dresden</b>        | Altfranken           | 1009                 | и              |           |      |                  | Flurstückdaten erfassen |
| Vormerkung<br>▶ Grundschuld                         | Dresden                                          | Altfranken           | 1010                 | H.             |           |      |                  | Flurstückdaten erfassen |
| Anlagen/Dokumente<br>Sichtung<br>Weiterverarbeitung |                                                  |                      |                      |                |           |      |                  |                         |
| <b>VERWALTUNG</b><br><b>HILFE</b><br><b>BEENDEN</b> |                                                  |                      |                      |                |           |      |                  |                         |
|                                                     |                                                  |                      |                      |                |           |      |                  |                         |

*Abbildung 2.102: Belastungsgegenstand*

Daneben können in diesem Reiter die Flurstücksdaten zu dem jeweiligen Grundstück erfasst oder bearbeitet werden. Die Erfassung von Flurstücksdaten  $(\rightarrow$  Abb. 2.103) ist zB dann sinnvoll, wenn bei einem zusammengesetzten Grundstück nur ein einzelnes Flurstück belastet werden soll. **326**

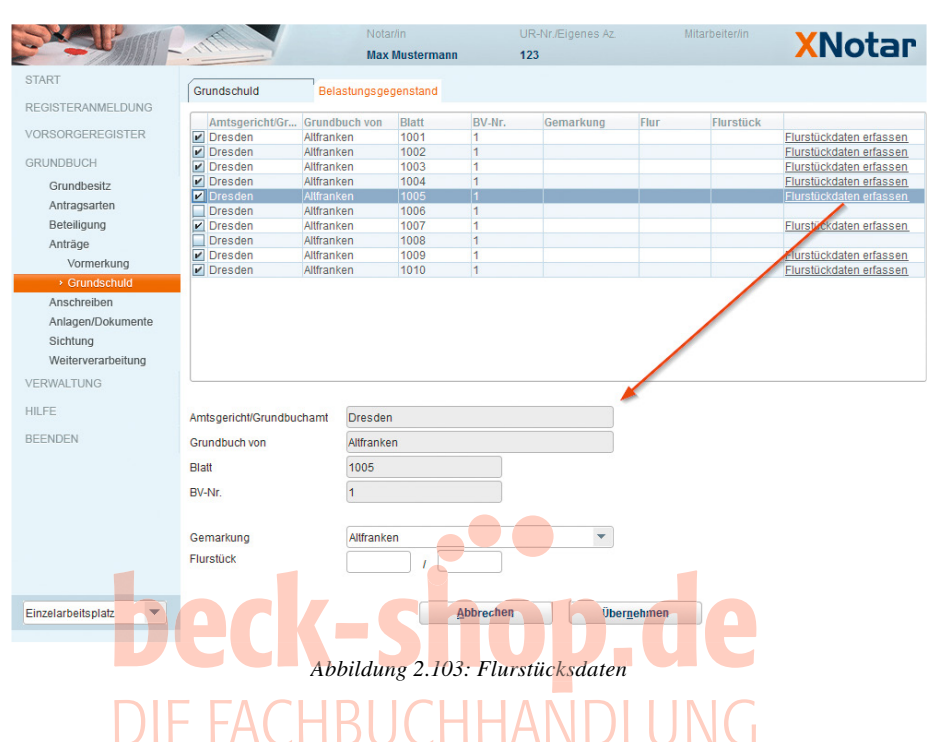

# **ff) Antragsschreiben**

- In der nächsten Maske kann ein Antragsschreiben (→ Abb. 2.104) erfasst werden. **327**
- Der Text des Antragsschreibens kann mittels Kopieren und Einfügen aus einem vorhandenen Text eingefügt werden. Es können aber auch als Favoriten eingerichtete Texte genutzt werden. Über "Anzeigen/Bearbeiten" ( $\rightarrow$  Abb. 2.105) wird das entsprechende Anschreiben mit SigNotar erstellt. Nach dem Speichern wird es in die Liste der an das Grundbuchamt zu übermittelnden Dokumente übernommen. **328**
- Alternativ kann auch ein vorgefertigtes Antragsschreiben verwendet werden (Anschreiben laden). **329**

### gg) Maske "Anlagen/Dokumente"

- *(1) Allgemeines*
- **330** Im unteren Teil der Maske "Anlagen/Dokumente" (→ Abb. 2.106) werden die für den konkreten Fall benötigten Anlagen oder Dokumente aufgelistet. Zur besseren Orientierung werden unterschiedliche Farben verwendet:
	- **Grün:** Dokument wurde bereits in der erforderlichen Form erfasst.
	- **Gelb:** Dokument ist noch zu signieren (Modus Einzelarbeitsplatz).
	- **Rot:** Dokument ist zwingend noch zu erfassen.
	- **Blau:** ein Dokument dieser Dokumentart kann für diesen Antrag erforderlich sein.

# *A. Elektronischer Rechtsverkehr in Register und Grundbuchsachen*

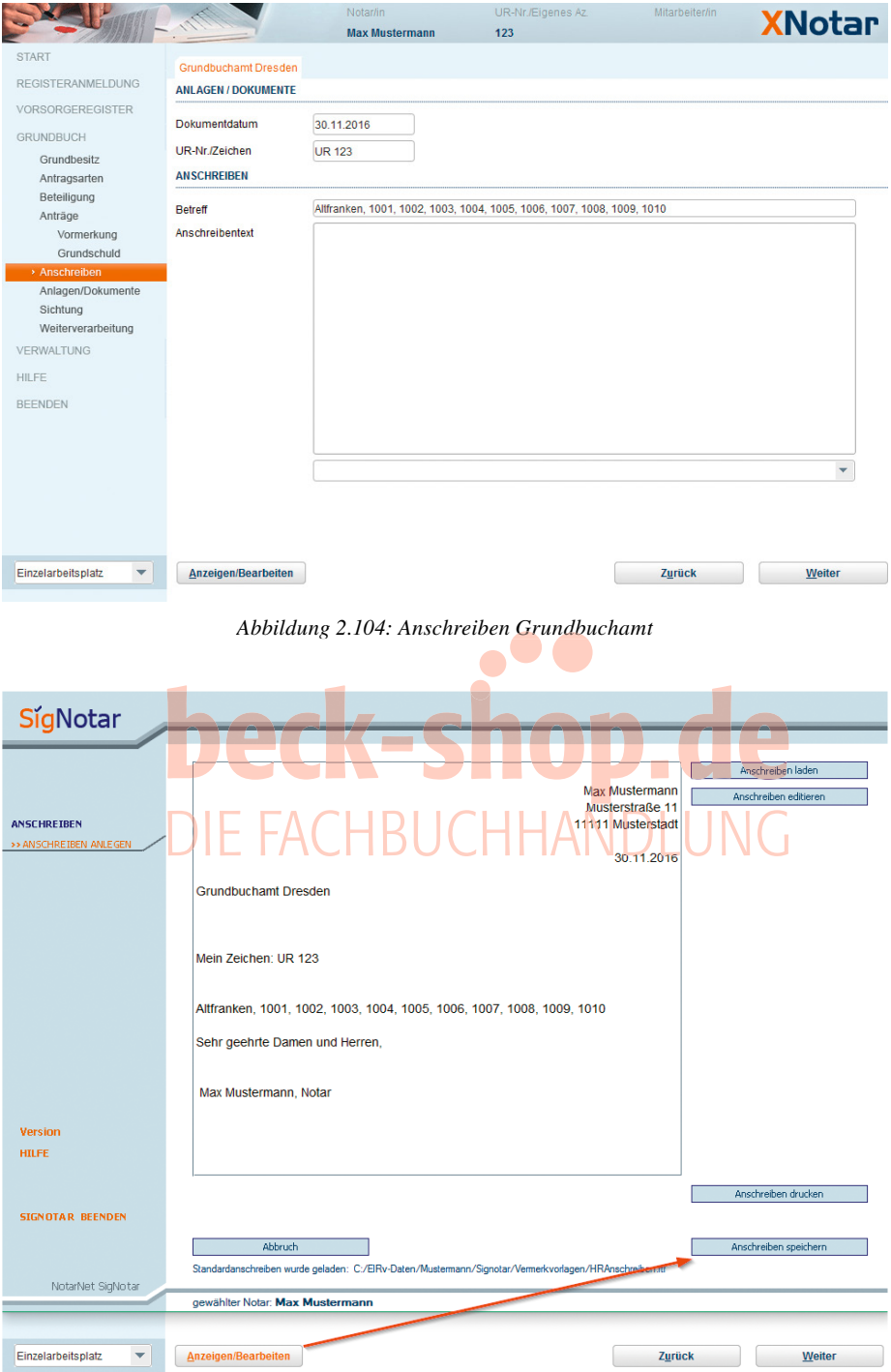

*Abbildung 2.105: Antragsschreiben in SigNotar*

*Büttner* 145

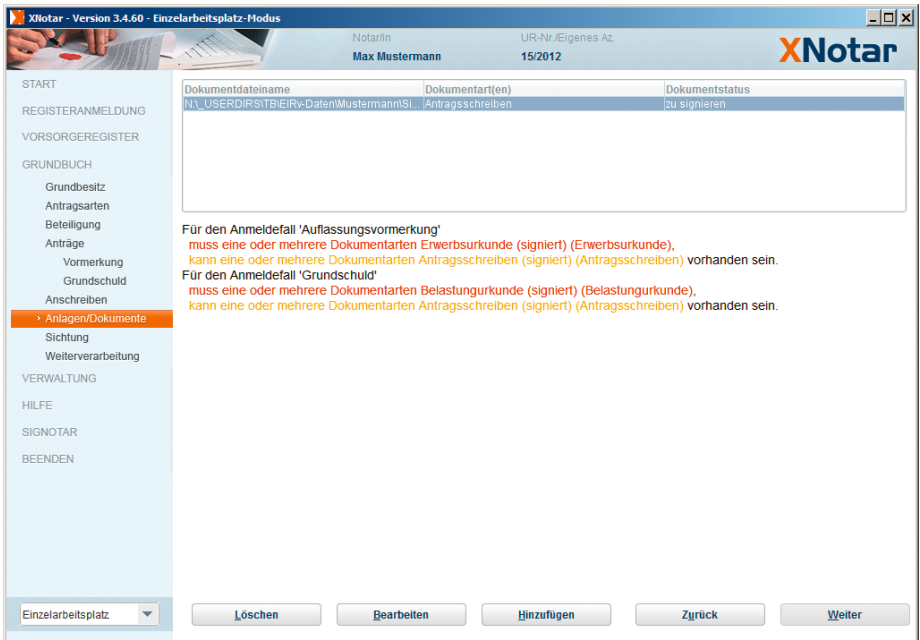

*Abbildung 2.106: Anlagen/Dokumente geprüf*

Im hier bearbeiteten Beispielfall (Grundschuld mit Vormerkung) werden Dokumente mit den Dokumentenarten "Erwerbsurkunde" und "Belastungsurkunde" zwingend verlangt. Diese Dokumente müssen nun also hinzugefügt werden. Weitere Dokumente, die für die Durchführung des Antrages erforderlich sind, können ebenfalls erfasst und eingereicht werden. **331**

# **Hinweis:**

Das Hinzufügen eines Dokumentes zu einem Antrag ist – technisch betrachtet – nichts anderes als die Zuordnung einer Datei mit einem theoretisch beliebigen Namen zu dem Anmeldefall.

Aus dem Dateinamen allein geht jedoch nicht hervor, um welche Art von Dokument es sich handelt. Also muss diese Information dem Dokument zugeordnet werden. Aus diesem Grunde sind beim Hinzufügen eines Dokumentes zwei Schritte erforderlich: Die Zuordnung des Dokumentes – also der Datei als solcher – zum Anmeldefall und die Zuordnung eines Attributes "Dokumentenart" zu dem Dokument. Damit ist definiert, dass zB das Dokument "MeinDokument.tif" (Datei) eine Erwerbsurkunde (Dokumentenart) ist. Die Dokumentenarten sind im XJustiz-Datensatz vorgegeben. **332**

#### *(2) Hinzufügen eines Dokumentes*

**333** "Hinzufügen" öffnet eine Detailmaske (→ Abb. 2.107). Datum und Aktenzeichen werden vorbelegt. Anschließend sind die Dokumentenart und soweit eindeutig die Eintragungsgrundlage anzugeben. Ist ein Dokument Grundlage für mehrere Eintragungen, ist das Feld freizulassen.